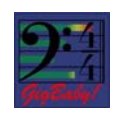

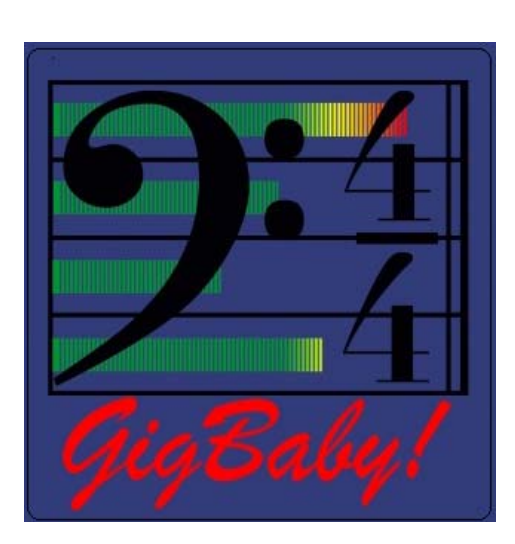

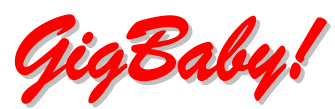

Gigbaby! is a crystal clear practice, rehearsal and performance tool for musicians that play solo or in groups. Use it anywhere and any time to practice harmonies, capture and record ideas, compose new music, and share your music with others.

 With GigBaby! each member of the band can record their own tracks, then share them over the network with other members of the band to bring together the whole song. You can then practice at home using the recorded tracks, or use them for a solo performance.

# **♪♫ Features ♪♫**

- $\checkmark$  **Precise metronome** accurate to 45 microseconds across the length of any recording
- 9 **Drum machine** with dozens of multi‐track digital audio beat patterns
- 9 **Four track recording** to easily record voice and instrumentals in perfect sync
- $\checkmark$  **Set list management** to quickly recall the setup for any song
- $\checkmark$  **Track sharing** to personally share and swap your recorded tracks with other members of your band or with friends, family, or fans!

## **Audio Tracks**

Record multiple audio tracks and share them with others. Use them to play along with the selected beat pattern. For example, use one track to record Guitar, another to record Bass, and another for Piano. There are individual volume controls and individual mute buttons to quickly cut out specific instruments during recording and playback. Monitor any mix of tracks (including the beat pattern) during your recording sessions.

Automatic latency compensation ensures that the audio tracks are synchronized with the rhythm track and with the other audio tracks, including tracks that are shared. Zero track‐to‐track drift ensures track‐to‐track synchronization throughout the recording.

## **Rhythm Tracks**

The rhythm tracks (or beat patterns) cover many of the basic musical styles: Rock, Blues, Country, Jazz, Waltz, Hip‐Hop and Latin. During audio recording and playback the selected rhythm track is automatically started and synchronized with the audio tracks. Selections in early versions of GigBaby! are limited, but future versions are expected to include dozens more.

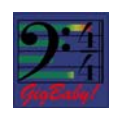

#### **Metronome**

The GigBaby! metronome includes a "tap" feature so you can quickly set the tempo by feel. Or you can easily move to a known tempo with the calibrated slider bar, or enter a tempo to microsecond resolution using the numeric keyboard. The beat pattern volume is adjustable, and can be muted with a quick button tap. The display shows the current beat based on the time signature of the selected beat pattern, as well as the time (seconds) based on the starting time of the beat pattern. The tempo is adjustable from 30 beats per minute to 210 beats per minute.

#### **Setlist**

The setlist manages all of your settings for your tracks (songs). Modifiable settings include the song name, the associated beat pattern, the tempo, any backing tracks that you previously recorded, volume settings for the beat pattern and audio tracks. You can quickly move through your setlist using preset options. From the setlist detail view you can share tracks with your bandmates, friends, family, and fans.

### **Practicing with GigBaby!**

Practice playing along with just the metronome or beat pattern, or play along with recordings of other members of your band. For soloists, record all your own backing tracks. Vocalists can use GigBaby! to practice harmonies and timing.

We are adding new features to GigBaby! All the time. Join the GigBaby! Beta program at ww.iometics.net/support.html. Visit www.ioMetics.net/GigBaby! for more details.

# **♪♫ Getting Started ♪♫**

# **Equipment**

Apple Stereo Headsets

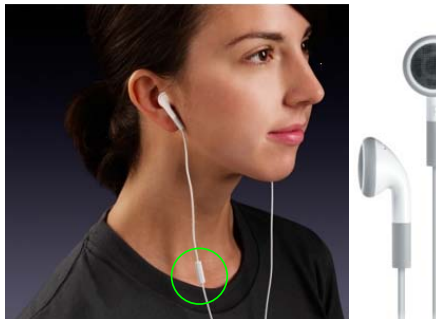

 $1<sup>st</sup>$  and  $2<sup>nd</sup>$  generation iPod touch devices require an external microphone for recording

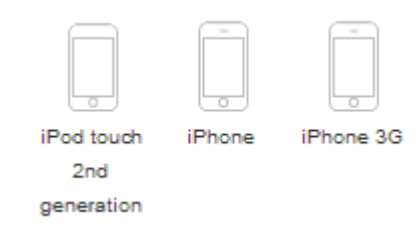

#### **Requirements**

Compatible with iPhone and iPod touch Requires iPod/iPhone 2.0 or later software update:

http://www.apple.com/**iphone**/softwareupdate/ http://www.apple.com/**ipodtouch**/softwareupdate.html

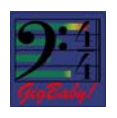

#### **Navigation**

Use the tab bar at the bottom of each screen to quickly move between pages.

#### **Setting a Tempo**

Make sure you and your mate select the same the tempo to ensure your timing is in sync . You can either:

- $\checkmark$  Tap in your desired tempo (9).
- $\checkmark$  Enter your temp in the entry field (2).
- $\checkmark$  Use the tempo slider bar to select your tempo (3).

#### **Setting a Rhythm**

Select a rhythm track appropriate to the style of music you want to play. GigBaby! has rhythm tracks (drum beat patterns) from many different styles, and we are adding more all the time. Select a simple beat or just mute the rhythm if you prefer your own style.

- **a** Time signature
- **b** Tempo
- **c** Click for detailed rhythm track info
- **d** Click to hear rhythm track clip
- **e** Click for detailed rhythm track info

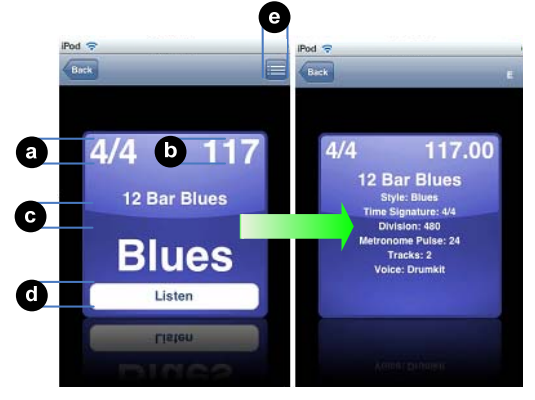

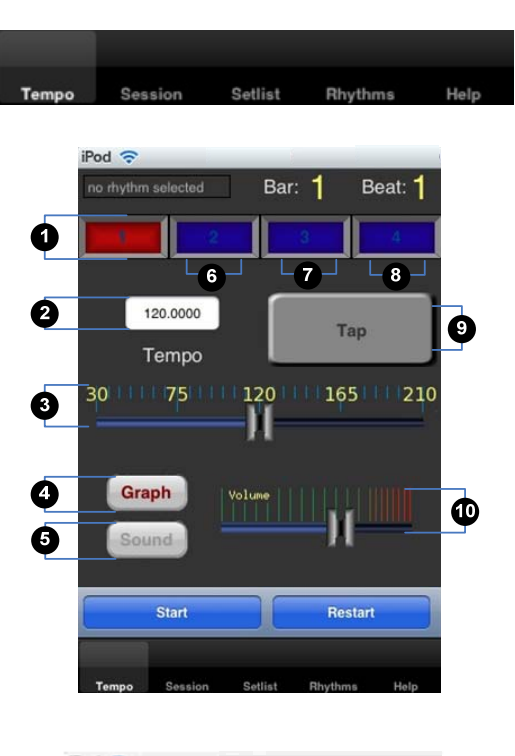

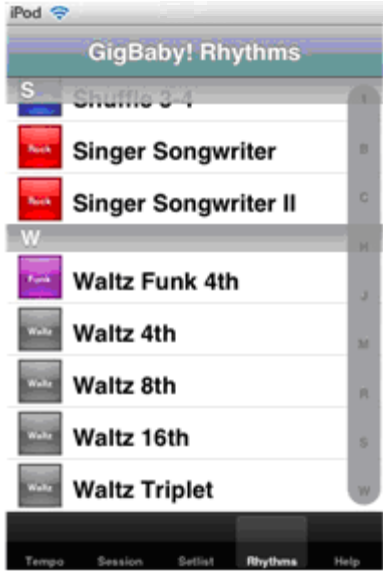

#### **Navigation**

Click on the grey colored vertical alphabetization bar on the right‐hand side to get to the rhythm track name.

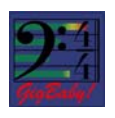

#### **Setting up Your Set list**

Select a row that says **Setlist name** to name a new track. The numbered box is outlined in red to indicate track selection. Click on **Setlist name** and a keypad will allow you to name your track. Click **return** when finished.

All settings are saved with each individual song and recalled when that song is loaded.

Click on the **>** button for a detailed view of the track entry.

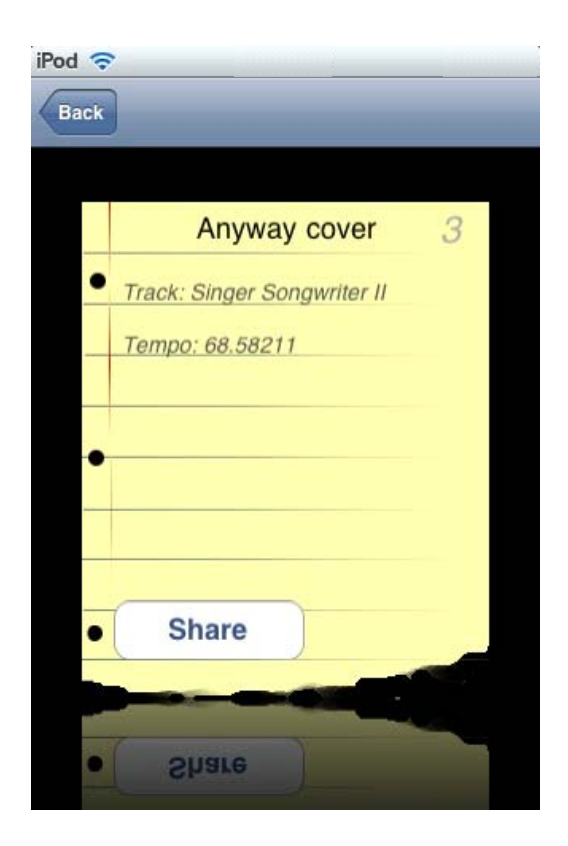

Share songs and swap tracks over the network from the setlist detailed view.

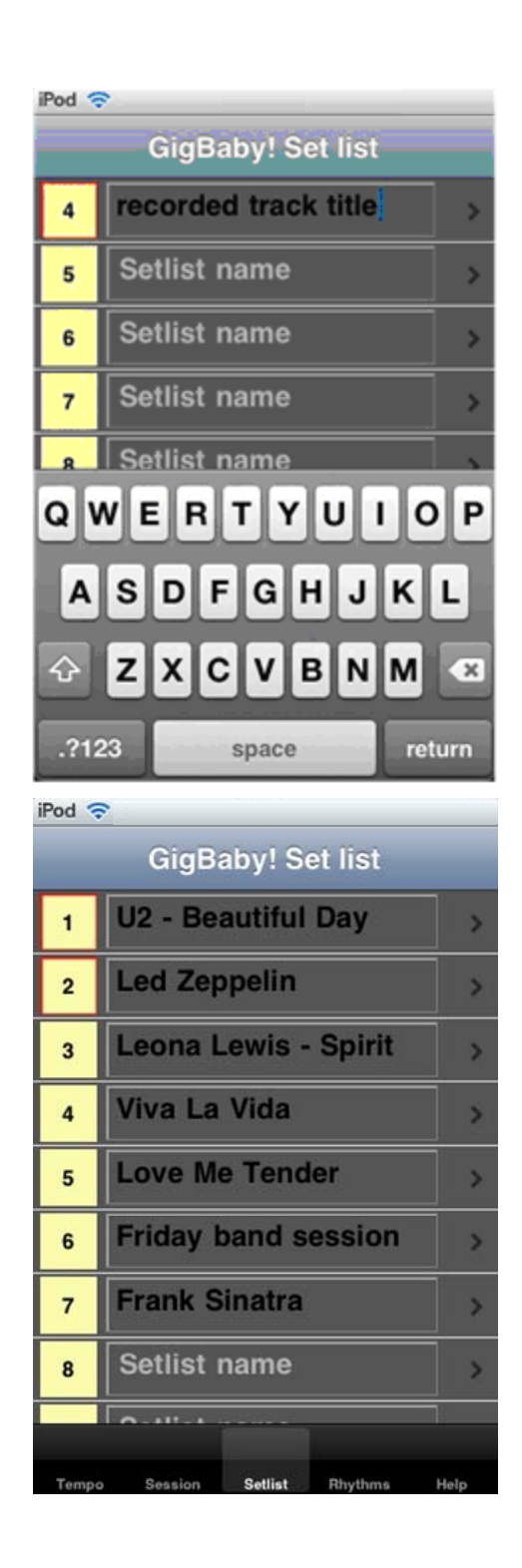

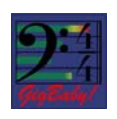

#### **Recording a Session**

Use the **Record** and **Play**back buttons on the bottom of the page to start recording or listen to what you have already recorded. Press the **Rec** button next to a track before starting to record. Once you have a track down, hit the **Share** button to swap tracks over the network.

#### **Sharing your Track**

After you've recorded a few tracks, you can share them with your mates using the **Share** button available on the **Session** tab or from the **Setlist** detail page.

#### **Erasing an Individual Track**

The erase button only appears if a recorded track is available. If the track is not erased initially, then the track is overdubbed. any portion of the recording that was not overwritten by the new recording session is preserved (See page 8, feature 'b' on the session screen is what it looks like when it is hidden).

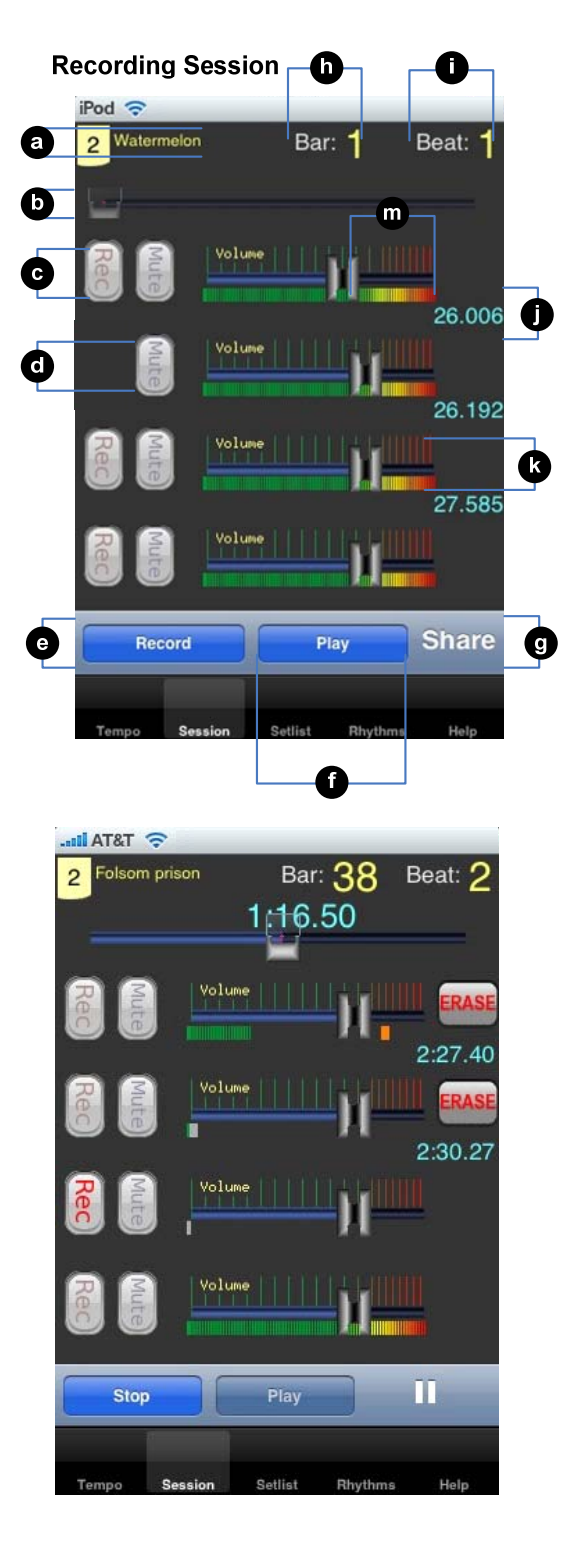

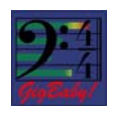

#### **Connecting Your iPod Touch / iPhone**

From the **Share** view you can exchange tracks with other GigBaby! users. The first screen you will see is a list of all other GigBaby! users in range. The other GigBaby! users must also be in the **Share** view. iPod Touch/iPhone users' names should appear in the list. Selecting a name from the list will take you to a screen with four sets of **Send** and **Accept** buttons.

#### **Exchanging Tracks**

The four **Send** and **Accept** buttons correspond to each of the four tracks for the selected setlist entry. If you want to send a track, simply select the appropriate **Send** button. If you want to receive a track, simply press the **Accept** button for location you want to place the track. You can mix tracks across setlist entries—you and your mate do not have to be on the same setlist entry.

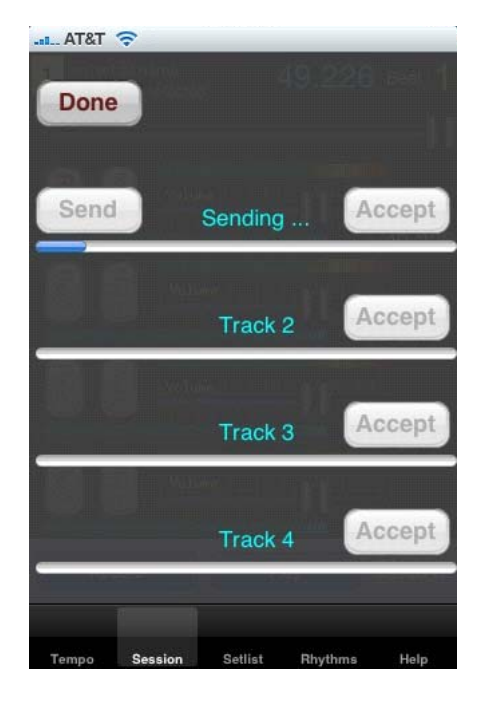

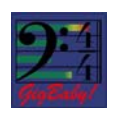

# **♪♫ Reference ♪♫**

**1** Tempo tab: allows you to set the tempo for your track. configurable in beats per minute from 30 to 210. The audio output (including rhythm track) is accurate to 45 microseconds across the length of any recording.

**2** Session tab: used for recording up to four tracks of digital audio

**3** Setlist tab: allows you to name and manage your tracks and modifiable settings

**4** Rhythms tab: allows you to select the beat style to apply to your track

**5** Help tab: http://www.ioMetics.net/GigBaby!

**6** Rhythm selection: displays the rhythm type

**7** Tempo entry field: displays the chosen tempo which can be modified manually by typing in a tempo, tapping it in, or using the slider

**8** Tempo slider: increase or decrease tempo, use to adjust tempo precision

**9** Graph button: turns the metronome visual display on or off

**10** Sound button: turn the audio indication of tempo and rhythm on or off

**11** Start button: use this button to play the rhythm you have selected

**12** Bar: displays the current measure

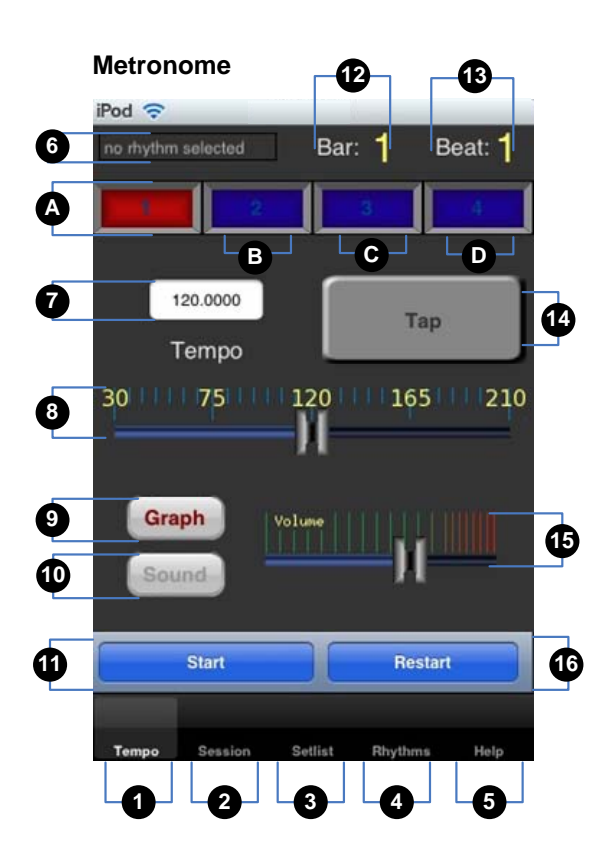

**13** Beat: displays the current beat within the measure

**14** Tap button: simply tap this button several times to your desired tempo. It is easier to set a different tempo by first turning the sound or display (A‐D) off.

**15** Volume fader: allows you to adjust the sound level of the rhythm track—softer (left) / louder (right).

**16** Restart

**A** Rhythm

**B‐D** Visual tempo indicator

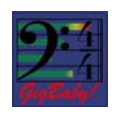

**a** Setlist number and track entry/song title

**b** Progress indicator: tracks the current position in the recording. In version 1.1, you can drag the cursor and move it to a new offset. The recording or playback is paused while the cursor is being moved.

**c** Rec button: next to each track selects the track you want to record. Record one track at a time. To overwrite the existing track, *double‐click* on this button.

**d** Mute button: next to each track mutes (silences) the audio track during record or playback.

**e** Record button: use this button to start and stop recording your track

**f** Play button: use this button to play what you have already recorded.

**g** Share button: use this button share / swap tracks you have already recorded over the network (such as Wi-Fi™). Make sure you and your mate use exactly the same tempo for individually recorded tracks to keep the tracks synchronized over the entire song

**h** Bar: Displays the current measure.

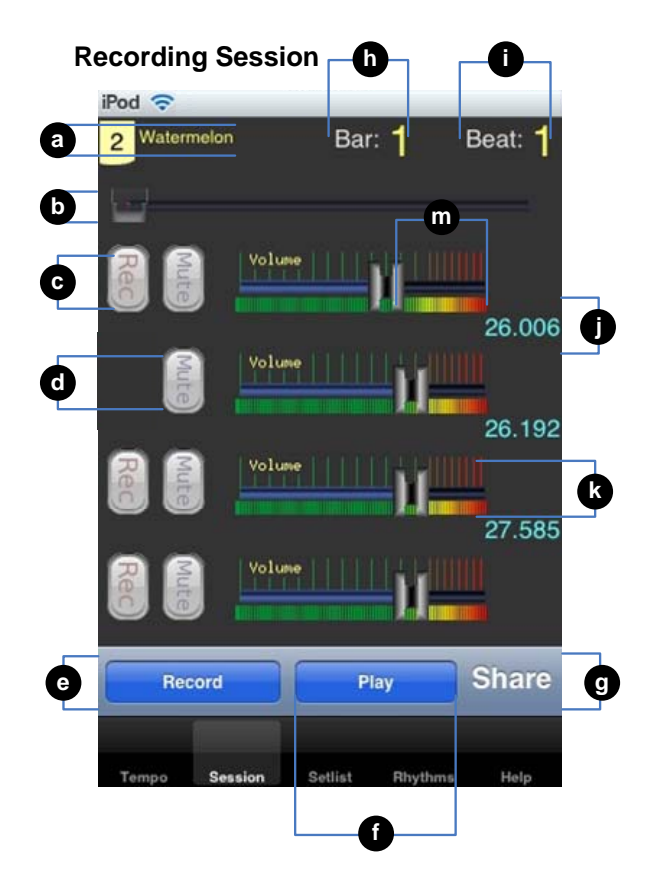

- *i* **Beat: Current beat within the measure.**
- **j** Individual track length (seconds)
- **k** Volume slider for each individual track

**m** Volume threshold warning (if the indication length moves to the red portion of the color spectrum, the sound will be clipped.

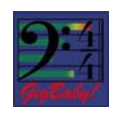

# **♪♫ Glossary ♪♫**

**Bar**: Displays the current measure.

**Beat**: Current beat within the measure.

**Erase button**: The erase buttons in the session tab only appear when there is a track present (otherwise they are hidden).

**Graph button**: Turn the metronome visual display on or off.

**Mute button**: Mutes the audio track during record or playback. You can turn mute on and off at any time while recording or playing back.

**Play**: Plays all of the recorded tracks without recording.

**Rec button**. The session tab Rec button next to each track selects the track to record to. This overwrites the existing track. You can record only one track at a time.

**Record**: Start recording. GigBaby! can record to one track at a time. You must select a track using one of the four REC buttons.

**Rhythm name**: The name of the rhythm track used for the recording. Use the "Rhythm" tab to select a different rhythm.

**Rhythm Track Name**: Appears just below the setlist name. This tells you which rhythm track you are using.

## **Session tab**

This tab is used for recording up to four tracks of digital audio. Before recording be sure to select a setlist entry (from the Setlist tab), select a rhythm track from the Rhythm tab, and configure the tempo from the Tempo tab. All of the tempo settings including volume are used for record or playback.

**Session Time**: Time in seconds from the start of the recording. Also shows the length of the most recent recording. The length in time of individual tracks appears next to each of the tracks.

**Setlist Name**: Appears next to the setlist Number (B). If the setlist entry does not have a name then this field reads "*no setlist name*". You can enter a name in the appropriate row on the Setlist tab.

**Setlist Number**: Displayed in the yellow box in the upper left corner of the screen to indicate the current selection (B). Change this by picking a row from the Setlist tab.

**Share**: Brings up the Share view so that you can exchange recordings (tracks) with others.

**Sound button**: Mute the rhythm track. This allows you to mute the rhythm track without adjusting the volume fader.

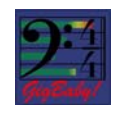

**Tap button**: Simply tap the button several times using the desired tempo. If the metronome is running some folks find it tricky to set a different tempo using this method. Try turning the sound or display off first.

**Tempo entry field**: Touch the field to bring up the numeric keypad. Enter the tempo in beats per minute. You can use as many decimal places as you like, the metronome will use them all, but only the first few are displayed.

**Tempo slider**: Slide to select a tempo. The slider rounds to the nearest integer. You can then use the tempo entry field to increase the precision.

### **Tempo tab**

Use this screen to set the tempo for the song. Selecting the graphic to on or off mode or adjust or mute the rhythm track volume. This is also a great screen to use for just practicing with a metronome. The metronome is configurable in beats per minute from 30 to 210. The audio output (including rhythm track) is accurate to 45 microseconds across the length of any recording.

The metronome settings are saved with individual setlist entries. This means that each song you record has its own custom metronome setup that is recalled when the setlist entry is loaded.

If you intend to swap recorded tracks with your mates, be sure that everyone uses exactly the same tempo to keep the tracks synchronized over the entire song.

**Tempo Time**: Time counted from when the metronome was started.

**Visual display**: Visual representation of the metronome timing. Each beat is divided into 12 subunits.

**Volume faders**: Recording Sessions tab ‐ control the output volume for each track. You can adjust these at any time during record or playback. Rhythm Tracks tab ‐ adjust the volume level of the rhythm track ‐ softer (left) / louder (right).

We are adding new features to GigBaby! all the time. Join the GigBaby! Beta program at ww.iometics.net/support.html. Visit www.ioMetics.net/GigBaby! for more details.

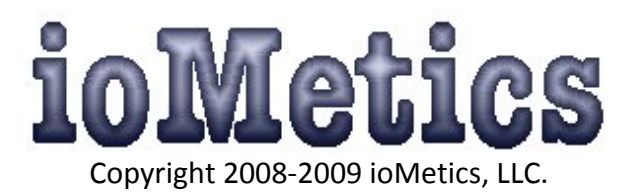